# **Tartalomjegyzék**

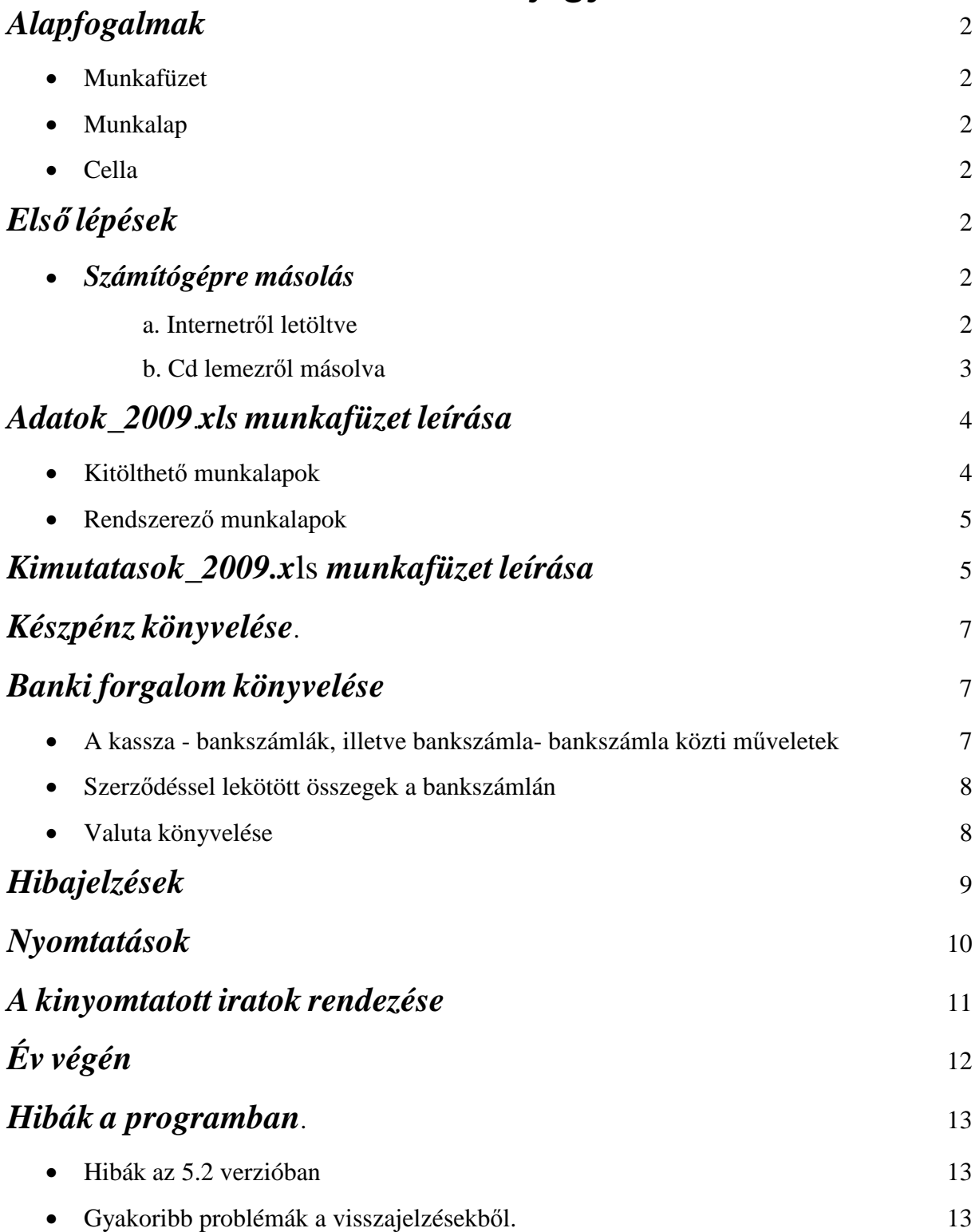

## **Alapfogalmak**

**Munkafüzet**: Az Excel (és más táblázatkezelő) programban létrehozott állományokat munkafüzetnek nevezzük. Az Excel munkafüzetek XLS végződésűek. Ez a végződés a windows

intézőjében nem látszik, hanem az itt látható  $\mathbb{E}$  ikonhoz hasonló ikon jelzi az excel munkafüzetet. Ha valamilyen "commander" (Norton, Windows, EF, stb.) segítségével rendszerezzük a fájlokat, ott már látszik az xls végződés. A továbbiakban ha munkafüzetről lesz szó, azt az xls végződés jelzi

### **Munkalap**

Egy munkafüzetben 1-től végtelen számú munkalap lehet. A munkalapokat a nevük szerint különbözethetjük meg, és át is nevezhetjük őket (a könyvelésben nem ajánlom a munkalapok átnevezését). A munkalapok nevei a képernyő alsó felében található munkalapfüleken láthatóak. Egy új munkafüzetben az alábbi nevek láthatóak (lásd a képet). Az aktív munkalap általában fehérrel van kiemelve, amint a lenti képen is látható. Egy munkalapon 256 oszlop (angol ABC 26 betőjével jelölve) és 65536 számozott sor található.

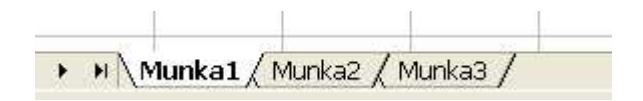

#### **Cella**

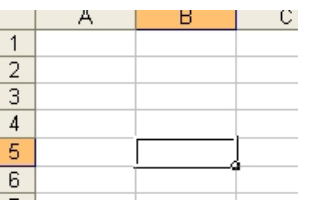

Ha megnyitjuk az Excel programot, (vagy más táblázatkezelőt), a szövegszerkesztő programoktól eltérően egy rácsot láthatunk. A sorok és oszlopok keresztpontjában elhelyezkedı négyzeteket nevezzük celláknak. A cellákat az oszlopok és sorok száma szerint azonosítjuk (A1, B1 stb, mint a sakktábla). Adatainkat a cellákba írjuk egy cellába legfeljebb 32000 karakter írható. Az aktív cella fénykerettel van jelölve (pl. a jobboldali

képen az aktív cella a B5)

# **Els**ı **lépések**.

### **Számítógépre másolás**

#### **a. Internetről letöltve**

A letöltés után ki kell csomagolni valamilyen csomagoló programmal. Erre a célra megfelel a

WinRar, Winace, WinZip stb program (a WinRar program elérhető az interneten is a www.rarlab.com címen). Ha már a gépre telepítettek egy ilyen programot a legkönnyebben úgy lehet kicsomagolni, ha a letöltött "konyveles\_2009.rar" állományra rákattintunk az egér jobb gombjával, majd a megjelenő menüből kiválasztjuk valamelyik kicsomagolásra mutató sort. A beszúrt képen ez a második, harmadik, negyedik sor. E három lehetőség abban különbözik egymástól, hogy hová kívánjuk elhelyezni a kicsomagolt állományokat. A "Fájlok kibontása.." esetében megadhatjuk azt a helyet, ahová szeretnénk

kicsomagoltatni; a "Kibontás ide" ugyanoda helyezi el a kicsomagolt állományokat, ahol a "konyveles 2009.rar" található; a "Kibontás

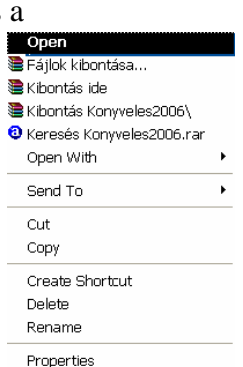

Konyveles2009\" létrehoz egy mappát (Folder) és abban helyezi el a kicsomagolt állományokat. Bármelyiket használnánk, az eredmény ugyanaz lesz. Kicsomagolás nélkül is lehet használni a könyvelést, de a beírt adatok mentése bizonytalan, ezért mindenképp ki kell

csomagolni! Ez a kép a WinRar programról készült. A más kicsomagoló, kibontó programok, lehet hogy más megnevezéseket használnak.

### **b. Cd lemezről másolva**

Ebben az esetben a másolás után az állományokat írásvédettként kezeli, és nem lehet lementeni a változtatásokat. Ezért az első megnyitás előtt szükséges ellenőrizni, az állományok tulajdonságait (Properties), ami a következőképpen történhet: az egér jobb gombjával rá kell kattintani a Konyveles2009 mappárra, vagy pedig egyenként az adatok\_2009.xls, és kimutatasok 2009.xls állományokra és a megjelenő menüből a "Tulajdonságok" opciót választani (a fenti képen a legalsó sor). A jobboldalt látható képhez hasonló ablak fog megjelenni és itt a "Read only" (csak olvasásra) négyzet jelölését meg kell szüntetni. Ha ezt nem szüntetjük meg, nem fogjuk tudni lementeni a beírt adatokat.

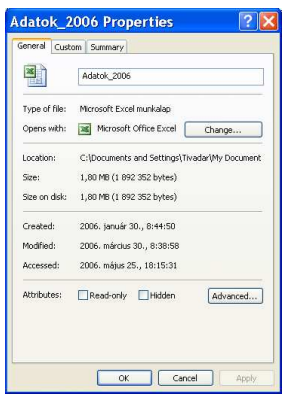

## **Adatok\_2009.xls munkafüzet leírása**

Ebben a munkafüzetben 12 munkalap található. A munkalapfülek a képernyő alsó felében láthatóak. Ezek a következők: Kassza, Kasszakönyv, A, B, C, D, E, F, Hibak, Szmadbev, Szmadkiad, Cimlap. Ezek közül hétbe lehet beírni adatokat, a többi munkalap feldolgozza a beírt adatokat. *Az Adatok\_2009.xls munkafüzetet nem szabad átnevezni*, mert ha átneveztük, akkor a Kimutatások\_2009.xls munkafüzet nem fogja átvenni az adatokat.

### **Kitölthet**ı **munkalapok**

Adatokat az "Adatok 2009.xls" munkafüzetbe írhatunk be a "Kassza" és a "A", "B", "C", "D", "E", "F" munkalapokra. *Ezeket a munkalapokat nem szabad átnevezni!* A "Kassza" munkalap a készpénz könyvelésére alkalmas, a többi munkalap a banki forgalom könyvelésére. Mind a hét munkalap kitöltése hasonló. Az oszlopcímkéken látható, hogy melyik oszlopba milyen adat kerül. Egérrel az oszlopcímkékre (vagy azokra a cellákra amelynek jobb felső sarkában egy kis piros háromszög van) mutatva egy rövid súgó jelenik meg, ami eligazítást adhat az illető oszlop kitöltéséhez. A lenti képen a hónapok oszlopának magyarázata látható. Akit zavar megjelenő súgó megjegyzés, az Excel menü "Eszközök"-"Beállítások", "Megjelenítés" lapfülön eltüntetheti (nem véglegesen) a "megjegyzések" "nincs" opciót választva. Ugyanitt lehet később visszavarázsolni a "Megjegyzés és jelzése" opciót választva.

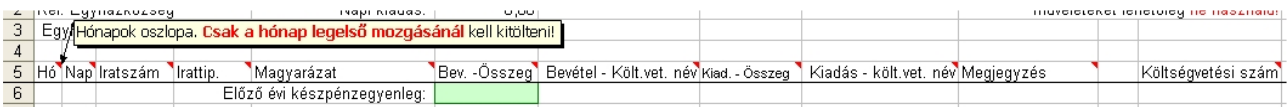

A képen az alábbi oszlopcímkék láthatóak:

Hó: A hónapok oszlopa. Ide a hónap neve írható be, római számmal, pont nélkül. A következő hónapszám elérhető a lenyílóban. Egy hónapban csak egyszer kell beírni ezt a számot, nem szükséges és nem szabad beírni minden mozgásnál.

*Nap*: A dátumokat kell beírni ebbe az oszlopba, számmal. Vegyük figyelembe, hogy a beírt dátumok legyenek sorrendben. (pl 10.-ét ne kövesse 8.-a). A program nem is enged beírni korábbi dátumokat. Ha kimaradt valamilyen mozgás ki kell törölni attól kezdve minden sort, beírni a kimaradt bevételt vagy kiadást, és újra írni mindent.

*Iratszám*: A nyugták, számlák, banki kivonatok, és a más iratok száma kerül ide.

*Irattípus*: Az iratok típusa: nyugta (chitanta), számla (factura) stb rövidített megnevezését lehet beírni ide. Ezt magyarul is, románul is be lehet írni.

*Magyarázat*. A bevételek és kiadások magyarázata kerül ide. Pl. (Egyházfenntartói járulék, Contributie anuala). Megj. A költségvetési tételek román megnevezései a számadási lapokon (Szmadbev, és Szmadkiad) tanulmányozhatóak.

*Bev. –Összeg, Kiad. –Összeg* : ide kerülnek az összegek. Ezekbe az oszlopokba csak számok írhatóak.

*Bev.költ.vet.név –Kiad.költ.vet.név:* A bevételi és kiadási költségvetési nevek kerülnek ide. Ezek a költségvetési nevek elérhetőek a lenyílóból. Ha a kurzor cellát ezekre az oszlopokra visszük, láthatjuk, hogy a jobb felén a cellának egy kis fül jelenik meg. Egérrel erre kattintva lenyílik a lista, és lefelé - felfelé nyilakkal, vagy az egérrel kiválaszthatjuk a kívánt tételt. Egér nélkül a bal ALT és lefelé v. felfelé nyilakkal aktiválhatjuk ezeket a lenyílókat, ez a megoldás sokkal gyorsabb. A lenyílókat nem kell használni minden alkalommal: ha egyszer beírtunk egy tételt, pl "Egyházfenntartói járulék", a következő alkalommal elegendő az "E" betüt leütni és a program

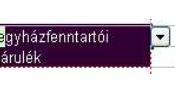

felajánlja a kitöltést, **úgy amint a képen látható. A feketével kiemelt** rész a program által **felajánlott kitöltés.** Ilyenkor elegendő egy Entert ütni, vagy valamelyik nyíllal tovább lépni. Ha több költségvetési tétel kezdődik ugyanazzal

a betűvel, (pl. "E" betűvel kettő kezdődik: "Egyházfenntartói járulék" és "Erdőgazdálkodási jövedelem"), akkor a második betőt is le kell ütni, amíg felajánlja a teljes tétel nevét (az "Egyházfenntartásnál" az "Eg", ha volt beírva erdőgazdálkodás akkor "Er"). Az ilyen kitöltéseknél a program nem tesz különbséget a kis és a nagy betű között, lehet nyugodtan a leütni az "e"-t, úgyis nagybetővé változtatja a beírás után.

*Megjegyzések oszlopa*: Ide beírhatjuk, hogy kitől vettük be vagy mire adtuk ki a pénzt. Pl az egyházfenntartásnál ki lehet listázni a kepekönyvet, ha ide a neveket beírjuk. Az ide beírt megjegyzés bekerül a napló regiszterbe és banknaplóba. Itt meg lehet különböztetni a költségvetési tételeken belül az altételeket (pl. a közköltségeknél a főtés, világítás, víz, szemét stb.).

Mindegyik oszlopra érvényes: ha valamit rossz helyre írtunk be, akkor ne másolással vigyük át jó helyre, hanem kitörölve írjuk újra a helyére. *A kivágás (cut), beillesztés (paste), és a másolás (copy) funkciókat ne használjuk,* mert ezek a program meghibásodását okozzák.

A fent leírt, oszlopokra vonatkozó magyarázatok mind a készpénz, mind a banki tételek könyvelésére érvényesek.

### **Rendszerez**ı **munkalapok**

A Kasszakonyv munkalapon lehet kinyomtatni a kasszakönyvi lapokat (a nyomtatásról majd később).

A Hibak munkalap jelzi, ha valamelyik kiadás, vagy bevétel mellé nem került költségvetési tétel, vagy ha a kassza bankszámlák, bankszámlák-bankszámlák közötti mőveletek nem találnak (pl ha a kasszába bevezettünk egy összeget, mint készpénzfelvételt, és bankszámláról nem vezettük ki). A Szmadbev, Szmadkiad munkalapokon követhetjük év közben a költségvetés alakulását, és év végén kinyomtathatjuk a kész költségvetést.

A címlapra kell beírni az egyházközség és az egyházmegye nevét, valamint a regisztrációs számot.

### **Kimutatasok\_2009.xls munkafüzet leírása**

Ez a munkafüzet csatolással veszi át a beírt adatokat az Adatok\_2009.xls munkafüzetből. Valahányszor megnyitjuk, frissíti magát. Ha az Adatok\_2009.xls munkafüzetet korábban megnyitottuk, a frissítés megtörténik minden kérdezés nélkül. Ha nincs megnyitva az Adatok\_2009.xls munkafüzet, a lenti képen látható ablakhoz hasonló fog megjelenni, és rákérdez, hogy kívánjuk-e frissíteni az adatokat? Itt minden esetben a Frissítés opciót kell választani. A korábbi Excel programoknál ez a kérdés rövidebb, és ha be van kapcsolva az office segéd, akkor másképp néz ki az előugró ablak, de a lényeg az, hogy a "Frissítés" opciót válasszuk. Ismétlem, ha az Adatok\_2009.xls munkafüzet is meg van nyitva, ez a kérdés nem jelenik meg, mert automatikusan frissíti önmagát.

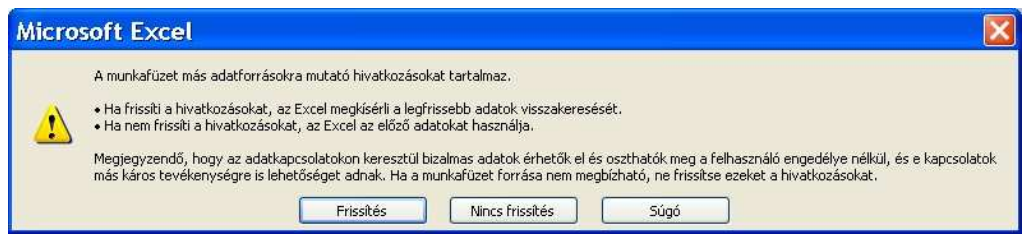

A Kimutatasok\_2009.xls munkafüzetben öt munkalap található: Naplóregiszter (Registru jurnal), Naplo (Registru banca), Csoportnaplo, Resz\_szamadas, Kiadasi\_kiseroiv. Ezek munkalapok különböző szempontok szerint dolgozzák fel az Adatok 2009.xls állományba beírtakat. A munkalapfülek nevei jelzik, hogy mire is számíthatunk ebben a munkafüzetben.

*Naplóregiszter*: Ez tulajdonképpen egy pénztári iktatókönyv, amely minden pénztári (kassza és banki) mozgást időrendi sorrendben listáz. *Figyelem!!* A naplóregiszterben található "Total luna" összege nem azonos annak a hónapnak az összbevételével, (ill. kiadásával), mivel ide a bankszámlák és a kassza közti forgalom is bekerül. Ugyanígy a "De reportat luna" összege sem azonos a teljes bevétellel, mert ebben is benne van a kassza közti forgalom.

*Napló*: A készpénz és a banki mőveletek listázására készült. A banki mőveleteket havonta ki kell kinyomtatni, és lefőzni a banki iratok mellé.

*Csoportnapló*: A különböző költségvetési tételek szerint csoportosítia a bevételeket és a kiadásokat.

*Rész\_számadás*: Itt egy kiválasztott időszakra (hónapra, félévre, vagy csupán pár napra) készíthetünk számadást.

*Kiadási kísérőív*: ha nem nyomtattuk ki az Adatok 2009.xls kassza munkalapjáról azonnal a kiadás beírása után a kiadási kísérőívet, itt visszamenőleg is nyomtathatjuk, akár 2 kiadási kísérőívet is egy lapra

## **Készpénz könyvelése.**

Amint fent említettem, adatokat beírni csak az "Adatok 2009.xls" állományba lehet. A készpénzforgalom könyvelésre a "Kassza" munkalap alkalmas, a mellette levő "Kasszakönyv" munkalapnál pedig ki lehet nyomtatni a kasszakönyvi lapokat.

Év elején az G6-os (G oszlop hatodik sorában található cella) cellába kell beírni az előző évi készpénzegyenleget, utána naponként lehet felkönyvelni a bevételeket, illetve a kiadásokat. Minden beírt kiadás után ki lehet nyomtatni a kiadási kísérőívet. A kasszakönyv munkalapról ki lehet nyomtatni a kasszakönyvi lapot. Ha egy nap több mint 30 sor mozgás (bevétel vagy kiadás) volt, akkor a képernyő felső felében egy figyelmeztetés jelenik meg:

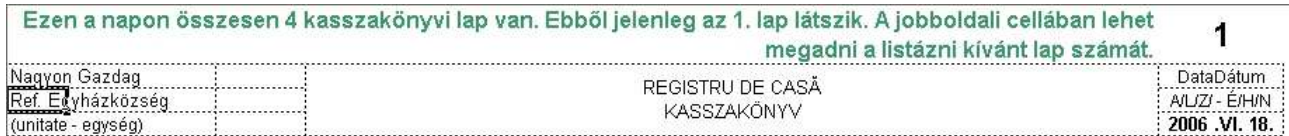

## **Banki forgalom könyvelése**

Az Adatok 2009.xls munkafüzetben maximum 6 bankszámla könyvelésére van lehetőség (az A, B, C, D, E, F nevő munkalapok). A bankszámlák könyvelése mindig a számlakivonatok alapján történik! Itt is a legelső beírandó érték az előző évi egyenleg, utána következnek a kivonatok alapján a bevételek, illetve a kiadások. Egy számlakivonat felkönyvelése után mindig ellenőrizzük az egyenlegeket (a kivonaton és a számítógépen), mert esetleges tévedést így könnyebben észrevehetünk.

### **A kassza - bankszámlák, illetve bankszámla- bankszámla közti m**ő**veletek**

Ebben a könyvelési rendszerben külön- külön kell nyilvántartani a készpénzt, és a bankszámlán levő összegeket. Úgy képzelhet el, mintha lenne 3 vagy négy zsebünk. Mind a négyben tartunk pénzt, és mind a négyet külön - külön nyilván is tartjuk. Ha egyikből átteszünk a másikba, a pénz a miénk marad, de ezt a mozgást is fel kell könyvelni. Ha: a kasszából pénzt teszünk le a bankba: a kassza munkalapon ki kell vezetni mint kiadást - költségvetési tétele a "Készpénzletétel az A (vagy B, C, D, E, F) számlára" annak függvényében hogy melyik számlára tesszük le. Ugyanúgy be kell vezetni az illető bankszámlára mint bevételt – Költségvetési tétele a "Készpénzletétel a kasszából – A (vagy B, C, D, E, F)" Ezek a nevek megtalálhatóak a lenyílóban, a legutolsó helyeken, alul. Készpénzfelvételkor a bankszámla munkalapon kivezetjük mint kiadást, a kasszába pedig bevezetjük mint bevételt. Hasonló az eljárás a bankszámlák közti mozgásoknál is. Ha egyik számláról átutalunk egy összeget a másikra, egyik helyen ki kell vezetni mint kiadást, a másik helyen be kell vezetni mint bevételt. Ismétlem: minden kassza- bankszámla, bankszámlabankszámla közti mozgást kétszer kell felkönyvelni, úgy mint kiadást és bevételt, a számítógép automatikusan ezeket nem írja be! A bankszámla könyvelését a kivonat alapján végezzük, másképp a banknapló tételei nem lesznek időrendi sorrendben. Ha tehát felveszünk egy nap x lej készpénzt a bankból, a kasszába rögtön felkönyvelhetjük, mint bevételt. A bankszámlán - mint kiadást - lehet csak később tudjuk felkönyvelni, mert később kapunk a banktól számlakivonatot. A kivonatot nyugodtan megvárhatjuk, nem kötelező azonnal a banki részt is felkönyvelni.

### **Szerz**ı**déssel lekötött összegek a bankszámlán**

A bankok általában két lehetőséget kínálnak a határidőre lekötött kamatozó szerződéseknél: a. a kamatokat visszautalják a folyószámlára

b. a kamatokat a lekötött összegek mellé írják (hozzáadják). Ez a tőkésített kamatozás.

Az első esetben az eljárás a következő: a folyószámláról (pl ez legyen az A számla) kivezetjük, mint átutalást (kiadás) az F számlára (tétele az "Átutalva a F számlára – A"). Az F számlát kinevezzük banki szerződések nyilvántartójának. Ha a B számláról is lekötünk egy vagy több összeget, azt is az F számlára könyvelhetjük, mert ezeknél a számláknál nincs semmilyen bevételkiadás, mivel a kamatjuk a folyószámlára kerül vissza. A lenti kép egy példát tartalmaz.

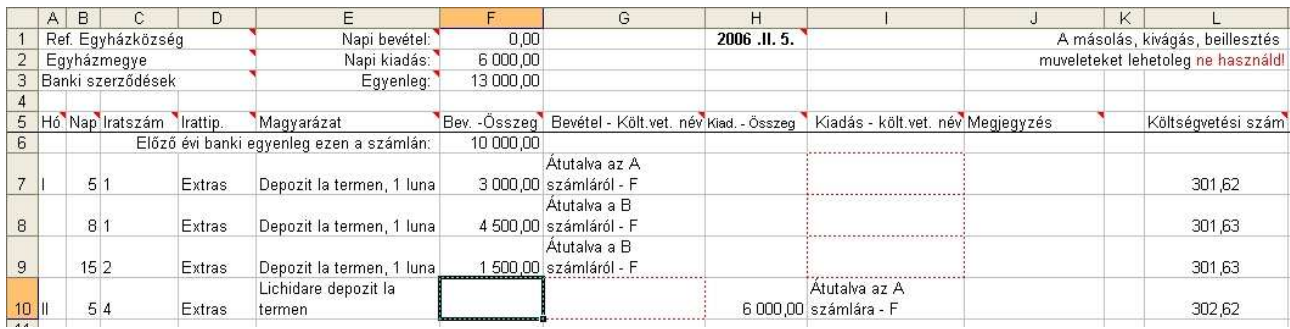

Az előző évi egyenleghez kerül az előző, vagy korábbi években lekötött szerződések összege, akkor is ha különböző számlákról kötöttük le. Ebben a példában a 10 000 lei előző évi egyenlegből 3000 az A számláról volt lekötve, 7000 a B számláról. A legelső mozgás egy újabb szerződés az A számláról 3000 lej értékkel. A negyedik mozgás az A számláról lekötött szerződések felbontása és összegek visszautalása a folyószámlára. (a tavalyi 3000 lej + a legelső szerződés = 6000 lej). Amint a képen is látható, a bankszámlák és kassza közti mozgások költségvetési száma a 301,xx a bevételeknek, és 302,xx a kiadásoknak. Ismétlésként egy példa: korábban szerződéssel lekötöttünk egy 3000 lejes összeget és azt szeretnénk most felvenni készpénzként a kasszába. Az eljárás a következő: 1. felbontjuk a lekötést, 2 ezzel visszautaltuk az összeget a folyószámlára, 3 a folyószámláról felvesszük az összeget a kasszába.

A második esetben (tőkésített kamat) úgy kell eljárnunk, mintha a szerződés is folyószámla lenne, mivel minden hónapban (ha egy hónapos a szerződés, másképp a szerződés lejártakor, ami lehet 3, 6, 12 hónap) a kamat mellé íródik. Ha több ilyen tőkésített szerződésünk van, akkor lehet nem lesz elegendő munkalap mindegyiket külön-külön nyilvántartani. Ebben az esetben az egy számláról lekötött összegeket egy munkalapra vezessük be, mint a fentebb leírt, nem tőkésített szerződéseknél

### **Valuta könyvelése**

A pályázatoknak, és külföldi támogatóknak köszönhetően néha valutával (EUR, USD, HUF stb.) is akad dolgunk. Ezeket minden esetben a napi árfolyam szerint átszámolva lejben könyveljük, akkor is, ha a bankszámlán továbbra is valutában tartjuk a pénzt. A valutás összegeket a bankszámlára való beérkezésük napján kell felkönyvelni, nem az átváltáskor, különben az át nem váltott valuta nem kerül be a számadásba. Példa: egy külföldi alapítvány pályázatán elnyertünk 10 000 eurót, amit az eurós számlánkra küld el. A könyvelésünkben az eurós számla legyen az "E" számla. Ez az összeg beérkezik a számlára május 2-án, amikor a Nemzeti Bank (NB) árfolyama

1EUR=3,4790RON szerint átszámolva 34790 lej kerül bevételként az E számlára. Ezt a 10 000 eurót több részletben váltjuk át: május 18-án átváltunk 4000 (a bank árfolyama szerint, ami 3,5351) kapunk érte 14 140,40 lejt, és ezt az összeget teszi át a bank a lejes folyószámlánkra, ahonnan elkölthetjük. A következő alkalommal, június 19-én átváltunk 2000 eurót (a bank árfolyama 3,5226) és kapunk érte 7 045,20 lejt. Ha megfigyeljük a valuta árfolyama is változott, ugyanakkor különbség van a Nemzeti Bank árfolyama és a számlavezető bank árfolyama között is. A mi esetünkben pl. június 23-én van 4000 euró a bankszámlán(a napi árfolyam 3,5829, átszámolva tehát 14 331,60), és 13 604,40 lej a könyvelésünkben. A kettő között 727,20 lej különbség van, ami az árfolyamok változása miatt keletkezett, mert amikor beérkezett a valuta alacsony volt az árfolyam, és folyamatosan emelkedett. Ennek ellenkezőie is megtörténhet, hogy egy magasabb árfolyamon vesszük be valutát és kisebb árfolyamon tudjuk eladni, ilyenkor veszteség keletkezik. Ennek korrigálás kétféleképpen történik:

a. ha teljesen kiürítjük a valutás számlát. Pl. a fent említett árfolyammal június 23-án eladjuk a még meglévő 4000 eurót is, és a 727,20 lej árfolyam miatti különbséget bevesszük mint bevételt az E valutás számlánkra, ennek költségvetési tétele "Más bevételek". Ha bevettük a 727,20 lejt a valutás számlára, akkor tudjuk felkönyvelni a 14 331,60 lejt a folyószámlára, mint átutalást a valutás számlánkról. Ha veszteségünk van az átváltások miatt akkor a "Más kiadások" tétel alá könyveljük. A valutaárfolyam miatti különbség korrigálása akkor is szükséges, ha olyan minimális összeg marad valutában a számlán, aminek értéke már nem fedezi a különbözetet (ha a számítógépen a valutás egyenleg mínuszba megy).

b. minden év végén a valutás számlákon az év végi valutaárfolyammal újra kell számolni a valuta értékét, és a különbözetet bevételként vagy kiadásként fel kell könyvelni. Ha az előző példánál nem adnánk el az utolsó 4000 eurót, hanem megmaradna év végére, akkor a december 31.ei nemzeti bankos árfolyammal újra át kéne számolni. Tegyük fel, hogy dec. 31.-én az árfolyam 3,3500, akkor a 4000 eur átszámolva 13340 lej lenne, tehát 264,40 lejjel kevesebb, mint ami a számítógépes könyvelés egyenlegében. Ezt a 264,40 lejt mint kiadást kell felkönyvelni – veszteség a valutaárfolyam csökkenése miatt – a "Más kiadások" költségvetési tétellel.

## **Hibajelzések**

Képletek követik a kassza és bankszámlák, illetve bankszámlák-bankszámlák közötti mőveleteket. Ha pl. a kasszából kivezetünk 500 lejt mint készpénzletételt a bankszámlára és tévedésbıl 499 lejt vezetünk be a bankszámlára, azon a munkalapon, ahol tévedtünk, egy figyelmeztetés jelenik meg.

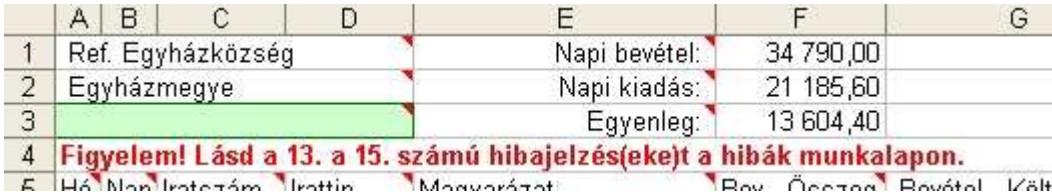

A hibák munkalapon el lehet olvasni, hogy hol tévedtünk. A hibajelzés mindaddig látszik, amíg mind a két helyen pontosan fel nem könyveltük ezeket az összegeket.

Egy másik képlet a költségvetési egyenleget figyeli: ha valahol nem írtunk költségvetési tételt egy bevétel vagy kiadás mellé, akkor a kassza és a bankszámlák egyenlegének az összege nem fog találni a számadási egyenleggel (előző évi egyenleg + bevételek – kiadások) Erre a hibára az 1. számú hibajelzés figyelmeztet.

## **Nyomtatások**.

A kasszakönyv, a naplóregiszter, a bankanapló, csoportnapló, egyszerre csak egy lapot listáz. Ezeket nyomtatni lehet a nyomtatóikonra kattintva, vagy a Ctrl+P; és Enter billentyőparanccsal. A lap felső felében egy figyelmeztetésben olvashatjuk, hogy a listázni kívánt kasszakönyv vagy napló hány munkalapot tartalmaz, ebből hányadik munkalap látszik, és hol lehet megadni a listázni kívánt lap számát. A lenti képeken a naplóregiszter és a banknapló képei láthatóak.

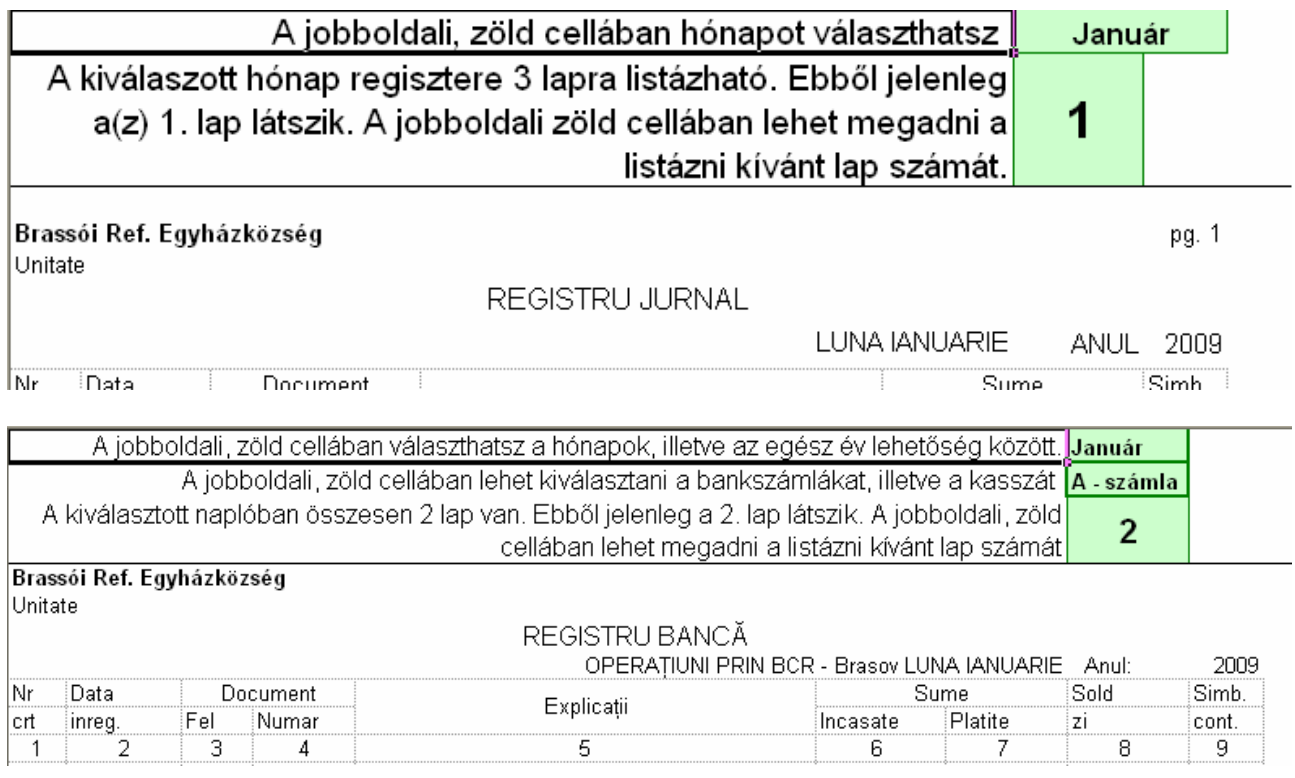

A naplóregiszternél két választási lehetőség van: hónapválasztás és lapválasztás (a lapválasztás csak akkor jelenik meg, ha a kiválasztott hónapban egynél több nyomtatni való van). A banknaplónál lehetőség van az egész évi banknapló nyomtatására is, ilyenkor a hónapok lenyílójából a Jan-Dec opciót kell választani.

A kasszakönyvet csak az Adatok 2009.xls munkafüzetből lehet nyomtatni. A kasszakönyv munkalap felső részében található egy menü, amely segítségével ki lehet választan a korábbi kasszakönyvi lapokat. Ha a cella tartalma üres, akkor a kasszakönyv munkalap a legutolsó nap kasszakönyvi lapját listázza.

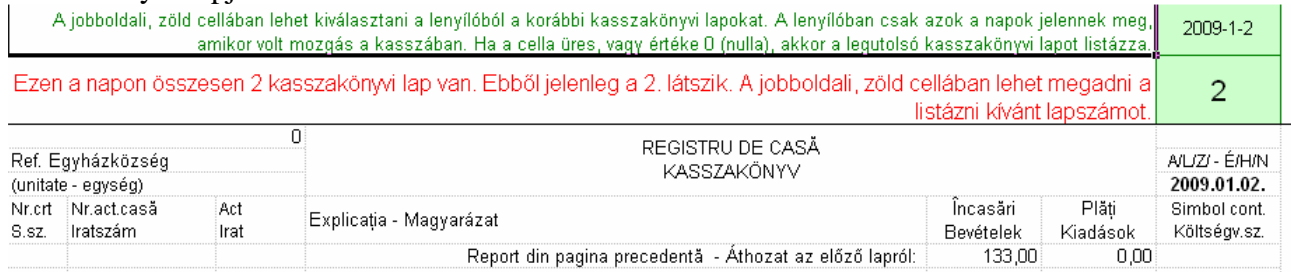

## **A kinyomtatott iratok rendezése**

*A kasszakönyvet* naponként kell nyomtatni, akkor is, ha csak egyetlen mozgás történt. Minden kasszakönyvi lapot két példányban kell nyomtatni:

- Az egyik példány mellé kell lefőzni a kiadási és a bevételi (ha van ilyen) iratokat, és a kiadási kísérőívet.
- A másik példányt le kell fűzni egy külön iratgyűjtőbe, ez felel meg a kézzel írott kasszakönyv másodpéldányának, ami a tömbben maradt.

Ha a *kiadási kísér*ı*ívet* ha nem nyomtattuk ki az adatok\_2009.xls munkafüzetben, utólag is kinyomtathatjuk a kimutatások 2009.xls munkafüzetből

*A naplóregisztert* (kassza és bankszámlák) a hónap végén kell kinyomtatni, és lefőzni egy külön iratgyűjtőbe egymás után.

*A banknaplót* szintén a hónap végén kell kinyomtatni és a banki iratgyűjtőbe kell lefűzni a havi banki iratok után

*A csoportnaplót* év végén kell kinyomtatni és lefőzni egy iratgyőjtıbe.

*A számadást* ki lehet nyomatni havonta is, de év végén kötelező kinyomtatni, és a "Költségvetések – számadások" iratgyűjtőbe kerül.

# **Év végén**

Ajánlatos a számítógépen is megőrizni a kitöltött munkafüzeteket, mert ha a következő évben ki szeretnénk keresni valamilyen adatot, hamarabb fog sikerülni, mintha a papírokat lapozgatnánk. Megjegyzem, hogy itt is használható a Windows programok keresője, amit a Szerkesztés (Edit) menü Keresés (Find) pontjánál találunk meg a legkönnyebben, és ha a megjelenő ablakba beírjuk a keresendő adatot, amik lehetnek számok, vagy betűk, akkor könnyen kikereshetünk egy adatot. Pl. ha meg szeretnénk kerestetni, hogy valaki fizetett-e egyházfenntartást, akkor beírjuk a nevét lehetőleg a legjellemzőbb karaktersort a nevéből, a legrövidebben, mert csak a teljesen azonos találatokat jeleníti meg a program, és ha teljes nevet beírjuk, de a programba nem ugyanúgy írtuk be azt a nevet, akkor nem fogja megjeleníteni – és könnyedén kikerestethetjük. A munkafüzetek nevében benne van az évszám (jelen esetben a 2009), ami arra is utal, hogy a jelen változat csak 2009-ban használható. 2010-ben, ha az Úr megtartja az életünket idejében meg fog jelenni a 2010 as verzió. Ezért az adatok\_2009.xls munkafüzetet hagyjuk úgy, amint kitöltöttük, esetleg vissza lehet kapcsolni az írásvédelmet (read only – hogy miként, lásd a "cd-ről másolva" bekezdésnél, a 3. oldalon), a későbbi módosítás elkerülése végett.

### **Hibák a programban.**

2009-re a 5.2x változat érvényes (a számok utáni a, b, k, u, bető azt jelzi, hogy kinek készült az illető változat pl az a egyházközségi, a b c d, az egyházmegyei e, stb). Ez a verzió szám a címlap jobb felső sarkában látható, kék színben.

### **Hibák a 5.2 verzióban**

Egyelőre nincs visszajelzés a hibákról.

### Gyakoribb problémák a visszajelzésekből.

*1. A program nem menti le a beírt adatokat.* Ennek több oka lehet:

- Az internetről letöltött programot *kicsomagolás nélkül kezdtük el használni*. Megoldás: ki kell csomagolni az állományokat. A kicsomagolásra vonatkozó leírás megtalálható a 2. oldalon.
- A cd-rıl számítógépre másolás után *nem szüntettük meg az írásvédettséget*. Megoldás meg kell szüntetni a munkafüzetek írásvédettségét (read only), hogy miként, a 2. oldalon megtalálható.
- Használat közben *elfelejtjük menteni*. Minden kilépés előtt kötelezően kell menteni a begépelt adatokat, és ajánlott munka közben is minél többször, mert ha a villanyt elveszik, azzal az alkalommal begépelt adataink elveszhetnek.
- Van aki a számítógépre *több példányban másolja fel* magának, és eltéved a több példány között. Egy példányt elkezd kitölteni, de a következő alkalommal nem ugyanazt a példányt nyitja meg és csodálkozik, hogy elvesztek az adatai. Szerintem egy egyházközség részére elegendő egy példányban a számítógépre másolni, és megjegyezni, hogy hová másoltuk, hol találhatjuk meg.

A biztonság kedvéért ajánlott havonta kimásolni a számítógépről a kitöltött adatok 2009.xls munkafüzetet. A cd író eléggé elterjedt eszköz, aki rendelkezik vele, könnyen cd-re írhatja. Akinek nincs cd írója, az besőrítve floppyra másolhatja (hasonló az eljárás, mint ahogy a 2. oldalon kicsomagolásnál olvasható, de most nem kicsomagolunk, hanem becsomagolunk). Elegendő kimásolni az adatok\_2009.xls munkafüzetet, a kimutatasok\_2009.xls nem kell kimásolni.

2. Nyomtatási problémák. A különböző verziójú programoknál (windows és excel) néha a lapbeállítások nem azonosak. Ezek a beállítások nem védettek, az excel menüben a Fájl menü, Oldalbeállítás almenüben bármikor módosíthatóak. Ugyanitt módosítható a margószélesség is (pl a számadásnál a második oszlop ha lemarad, a margószélesség növelésével el fog férni). Ha nyomtatási problémák adódnak a nyomtató tulajdonságait is kell ellenőrizni, hogy az alapbeállításnál az A4 formátumú lap szerepel-e. Ezt megtehetjük a CTRL+P billentyőkombináció leütése után a megjelenő ablakban, a nyomtató neve mellett szerepel a Tulajdonságok (Properties) gomb és arra kattintva.

*3. A kimutatások\_2009.xls munkafüzet üres, semmi sem látszik.* Ennek egyik oka az, hogy az adatok\_2009.xls munkafüzetet átnevezték, és emiatt a kimutatasok\_2009.xls munkafüzet nem

találja, hogy honnan vegye a feldolgozandó adatokat. Megoldás: vissza kell nevezni az eredeti formába az adatok\_2009.xls munkafüzetet. A másik gyakori ok szokott lenni, hogy nincs kicsomagolva a könyvelés mappa. A kicsomagolásra vonatkozó leírás megtalálható a 2. oldalon. Ha ezzel nem oldódik meg a probléma, akkor e-mailban megpróbálok segíteni.

*5. Kivágás, másolás, beillesztés, munkalapok átnevezése okozta problémák*. Ha idejében észrevettük, mentés nélkül lépjünk ki (így el fog veszni az az adat amit a legvégén gépeltünk be, de nem fog sérülni az egész könyvelés). Ha nem sikerül megoldani a problémát, akkor elérhető vagyok a lent megadott e-mail címen. Ismétlésként: *ne nevezzük át se az adatok\_2009.xls állományt, se ennek munkalapjait; kivágás (cut), beillesztés (paste), és a másolás (copy) funkciókat ne használjuk,*

*6. Lefagy a számítógép, vagy a program.* Ezért nem a könyvelési program a hibás, hanem a Windows, úgyhogy az ilyen jellegő hibákért a Microsoft-hoz kell fordulni.

*Megj.* A leírásban található képek a Windows XP és az Excel 2003 verziójáról készültek. Más verziójú programoknál lehet, hogy másként néznek ki ezek az ablakok, menük, de a fontosabb leírások minden verzióban megtalálhatóak (megtörténhetik, hogy más megfogalmazásban; pl a kicsomagolásnál lehet kibontás, kitömörítés stb. de mindenik arra utal, hogy egy besőríttet valamit eredeti állapotába bont ki).

Elérhetőség: tbeke@web.de vagy beke\_tivadar@yahoo.com

*Mindenkinek kivánok jó munkát*,

Beke Tivadar ref.lp.

2009. december 16